## $\mathbf N$  nemets chek

## **Înserarea un motiv-linie nou în Allplan**

1. Salvaţi fişierul "motive.zip" ([www.nemetschek.ro/~Downloads](http://www.nemetschek.ro/~Downloads)) în Calea externa a Allpan-ului (C:\nem\Allplan\Extern).

2. Dezarhivaţi fişierul motive.zip: selectaţi fişierul, apăsaţi butonul dreapta al mouse-ului şi alegeți opțiunea "Extract Here"

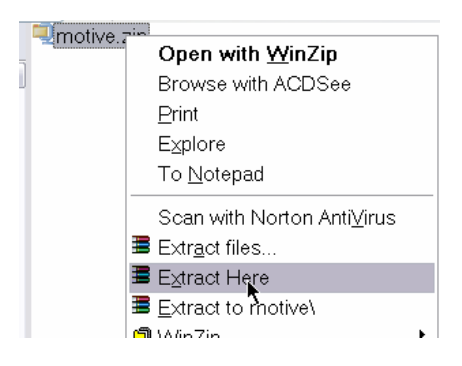

3. Porniţi programul Allplan şi apoi "ProiectPilot/Gestiune" din meniul "Fisier"

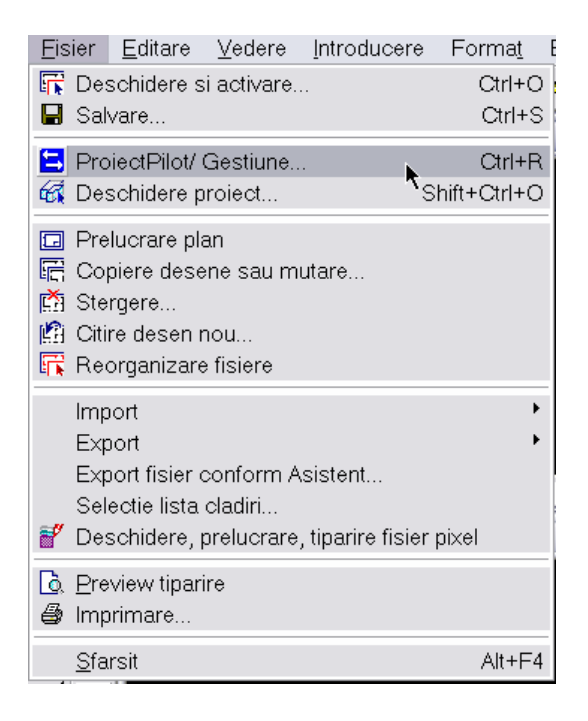

3. În directorul "Calea externa" alegeți opțiunea "Motive".

4. În fereastra din dreapta – sus selectaţi toate motivele, sau doar pe acelea pe care doriţi să le inseraţi.

5. Apăsați butonul dreapta al mouse-ului și alegeți opțiunea "Copiere în..."

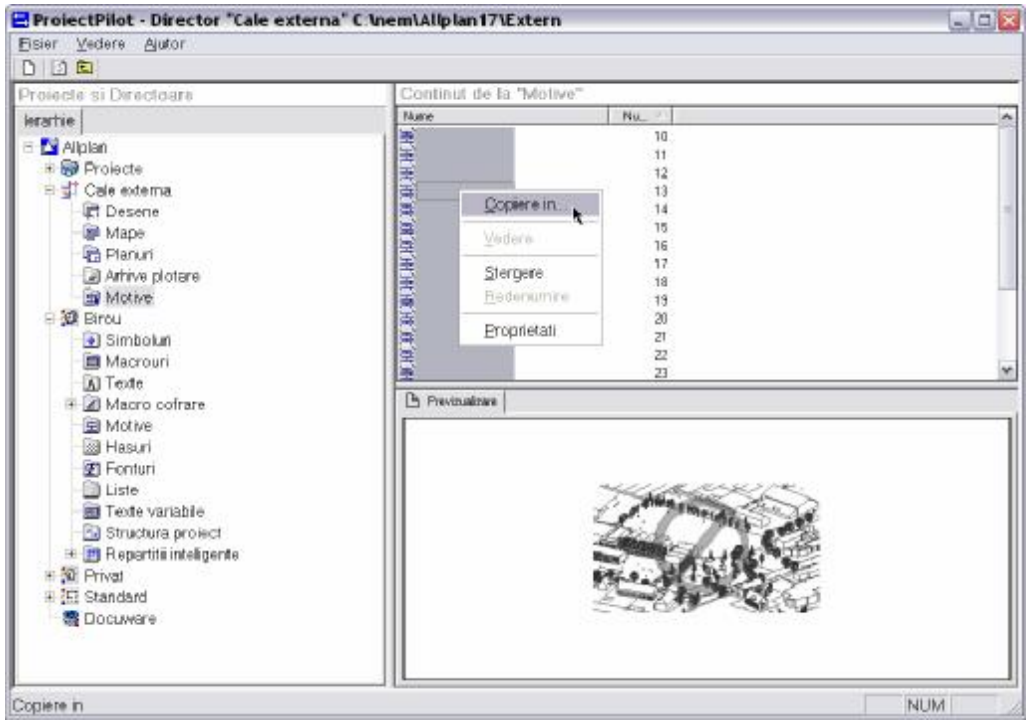

6. Alegeți locul unde doriți să copiați motivele: în "Birou" sau în proiectul curent.

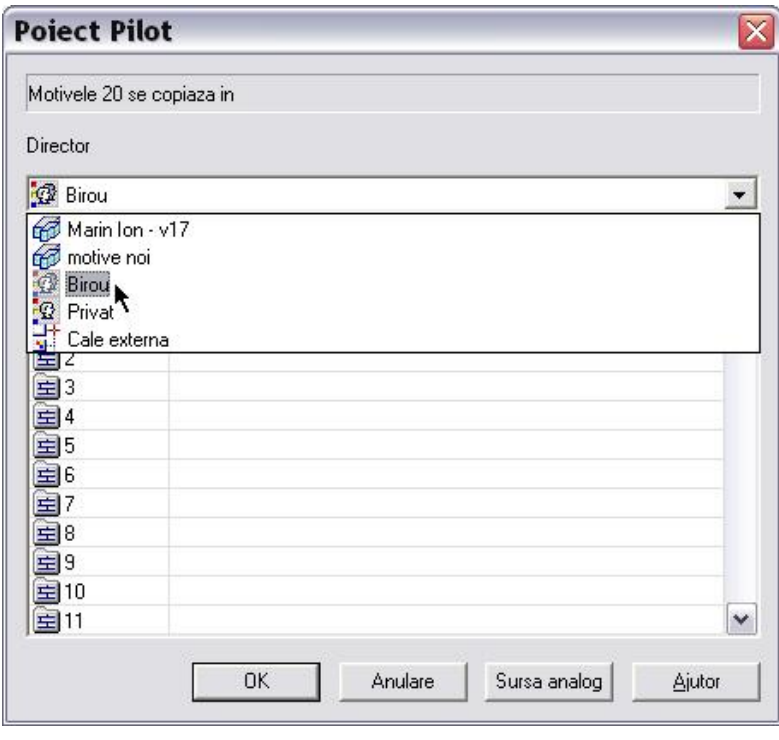

7. **ATENŢIE!!!!!** Alegeţi poziţia de la care să fie inserate noile motive – de la poziţia 10 care este iniţial liberă în Allplan; în caz contrar ele se vor suprascrie peste cele existente, modificând grav desenele curente.

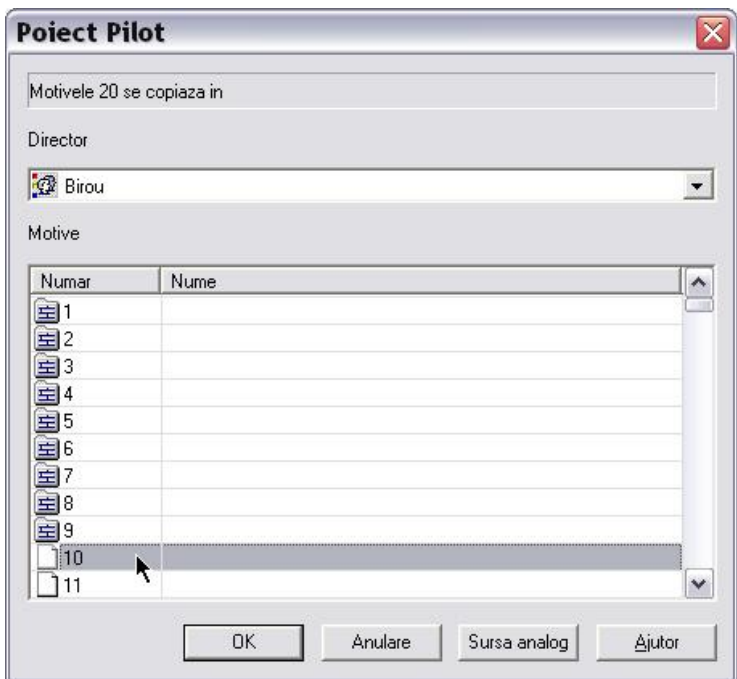

8. Validați – OK – inserarea motivelor și închideți utilitarul "Proiect Pilot".

9. În Allplan alegeţi unul dintre motivele noi inserate (ţinând cont şi de opţiunile de inserare: Îmbinare, Parametrii, Poziție etc.).

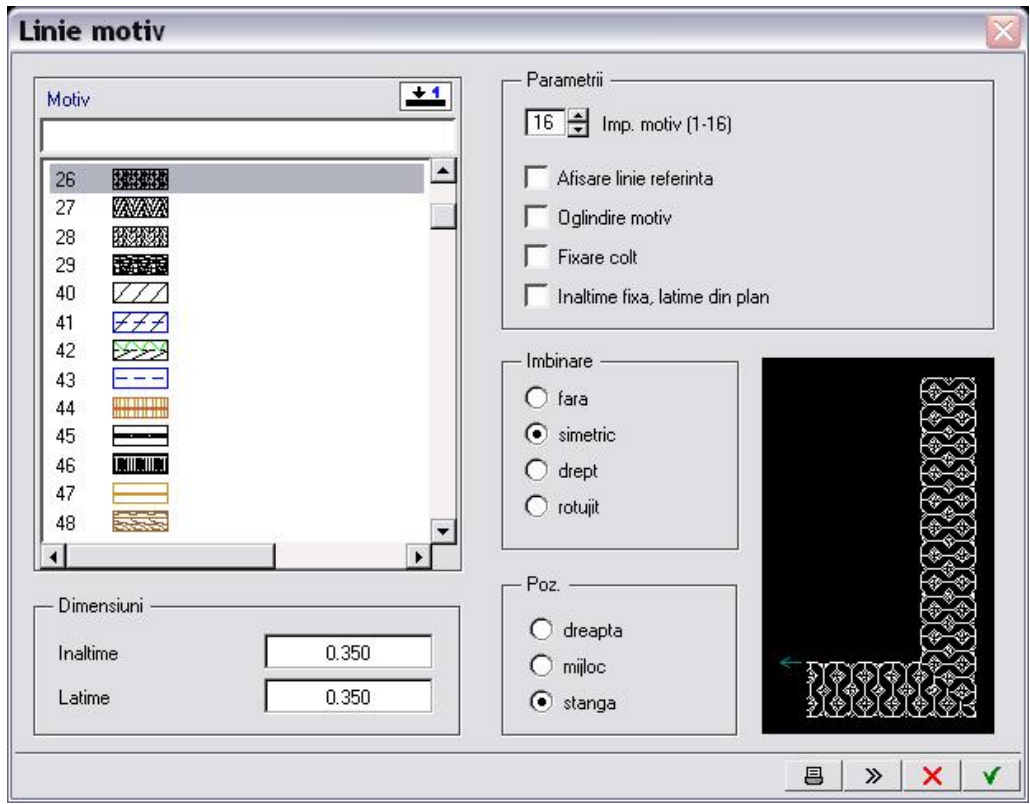